# **Pour une meilleure expérience <b>For a Better Experience**

- Téléchargez les documents dont vous avez besoin
- Déconnectez-vous du réseau virtuel privé (RPV)
- Lorsque vous cliquez sur le lien pour rejoindre la réunion, choisissez d'utiliser l'application (l'utilisation de l'interface Web peut entraîner une expérience moins agréable)
	- o Alternativement, vous pouvez aussi vous connecter depuis un ordinateur personnel ou téléphone intelligent
	- o Si vous appelez, reliez votre téléphone à votre utilisateur
- Si vous en avez besoin, vous pouvez tester WebEx en utilisant le lien : [https://www.webex.com/fr/test](https://www.webex.com/fr/test-meeting.html)meeting.html
- 1 au 1-866-795-6465 • Pour toutes autres difficultés techniques, contactez les [services informatiques](mailto:aadnc.sti-its.aandc@canada.ca) à l'adresse [aadnc.sti-its.aandc@canada.ca](mailto:aadnc.sti-its.aandc@canada.ca) ou appelez

- Download the documents you need
- Log off from VPN
- When clicking on the link to join the meeting, choose to use the app (using the web interface may result in a less pleasant experience)
	- o Alternatively, you can connect from your personal computer or smartphone
	- $\circ$  If you call in, bridge your telephone to your user
- If you need, you can test WebEx using this link: <https://www.webex.com/test-meeting.html>
- For any other technical difficulties, please contact [IT Services](mailto:aadnc.sti-its.aandc@canada.ca) at aadnc.sti[its.aandc@canada.ca](mailto:aadnc.sti-its.aandc@canada.ca) or call 1-866-795- 6465

# **Changer de langue Change language**

- •Cliquez sur le lien pour rejoindre la réunion
- •Lorsque vous y êtes invité, choisissez «Ouvrir Webex »
- •Fermez cette fenêtre, et elle ouvre une page « se connecter », cliquez sur la langue en haut à droite
- •Sélectionnez votre préférence et cliquez sur « Enregistrer »
- •Cliquez sur « Join the meeting »
- •Click on the link to join the meeting
- •When prompted choose "Open Webex"
- •Close that window, and it opens a "Sign in" page, click on the language at the top right
- •Select your preference and click « Save »
- •Click on "Rejoindre la reunion"

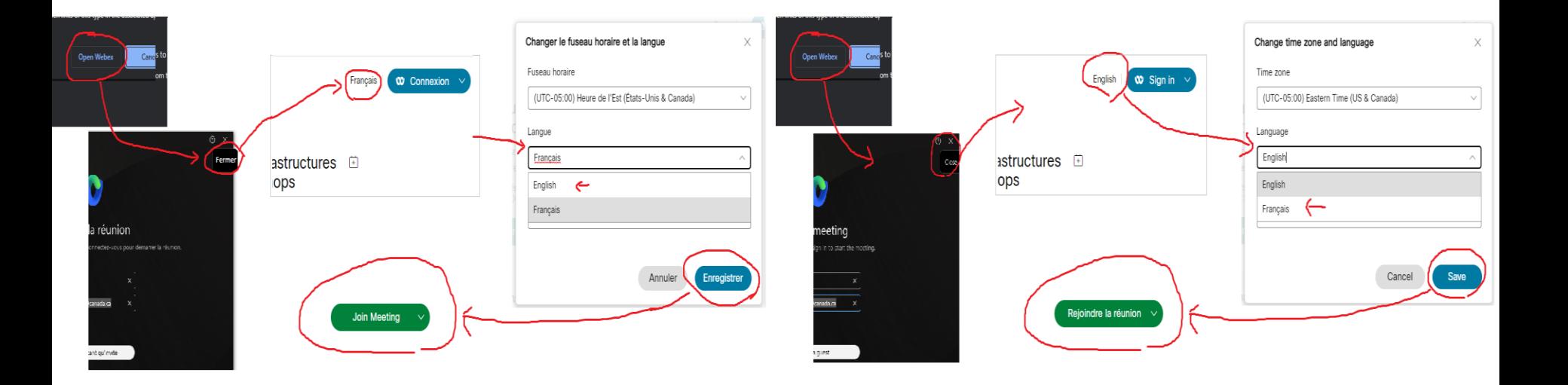

### **Etiquette e-Rencontres e-Meetings Etiquette**

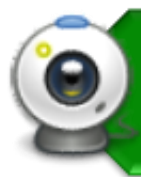

Les gens ont le contrôle de leurs webcams • Soyez conscient de votre environnement

• Mauvaise connexion? éteignez votre webcam

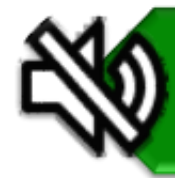

3

N'oubliez pas de : • Vous mettre en sourdine, cela évite les bruits de fond

Soyez attentif à la réunion • Ça se vois quand tu es présent

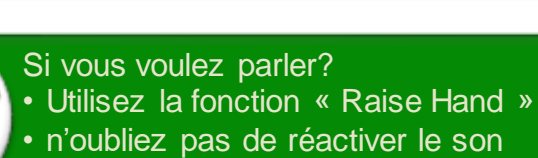

• Commencer à parler

• Observez toujours le Code de valeurs [et d'éthique du secteur public](https://www.tbs-sct.gc.ca/pol/doc-fra.aspx?id=25049)

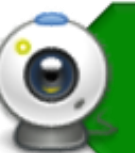

- People control the webcam • Consider your surroundings
- 
- Connection bad? turnoff your webcam

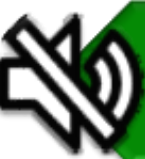

Remember to • Keep yourself muted, this way any background noise is minimized

Be attentive • It shows you are present

Want to talk? • "Raise your Hand" • Unmute yourself • Just start talking

**Always observe the Values and** [Ethics Code for the Public Sector](https://www.tbs-sct.gc.ca/pol/doc-eng.aspx?id=25049)

### **Haut-parleurs et microphone WebEx WebEx Speakers & Microphone**

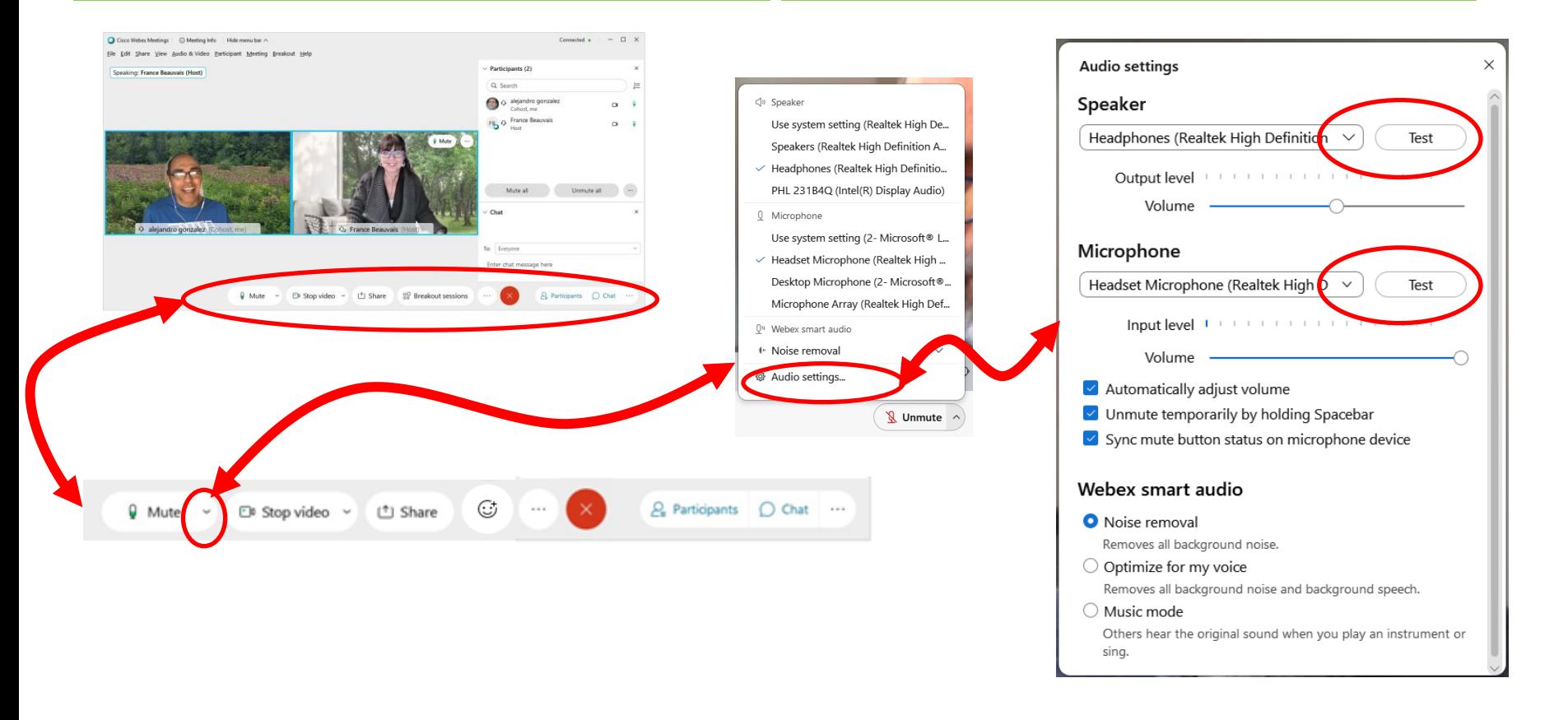

https://www.webex.com/fr/test-meeting.html https://www.webex.com/test-meeting.html

4

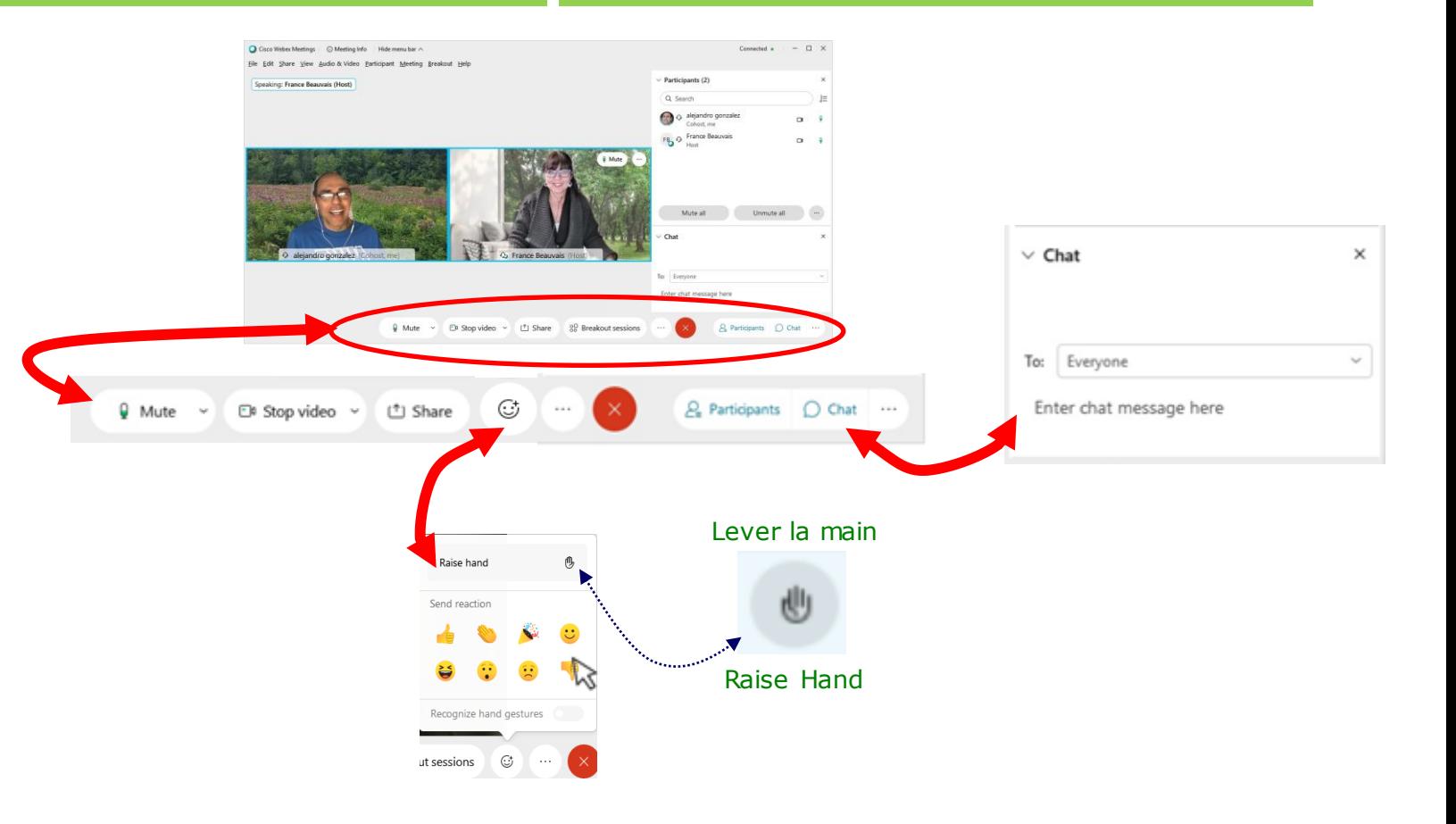

# **Salle de sous-commission sur WebEx Breakout Rooms on WebEx**

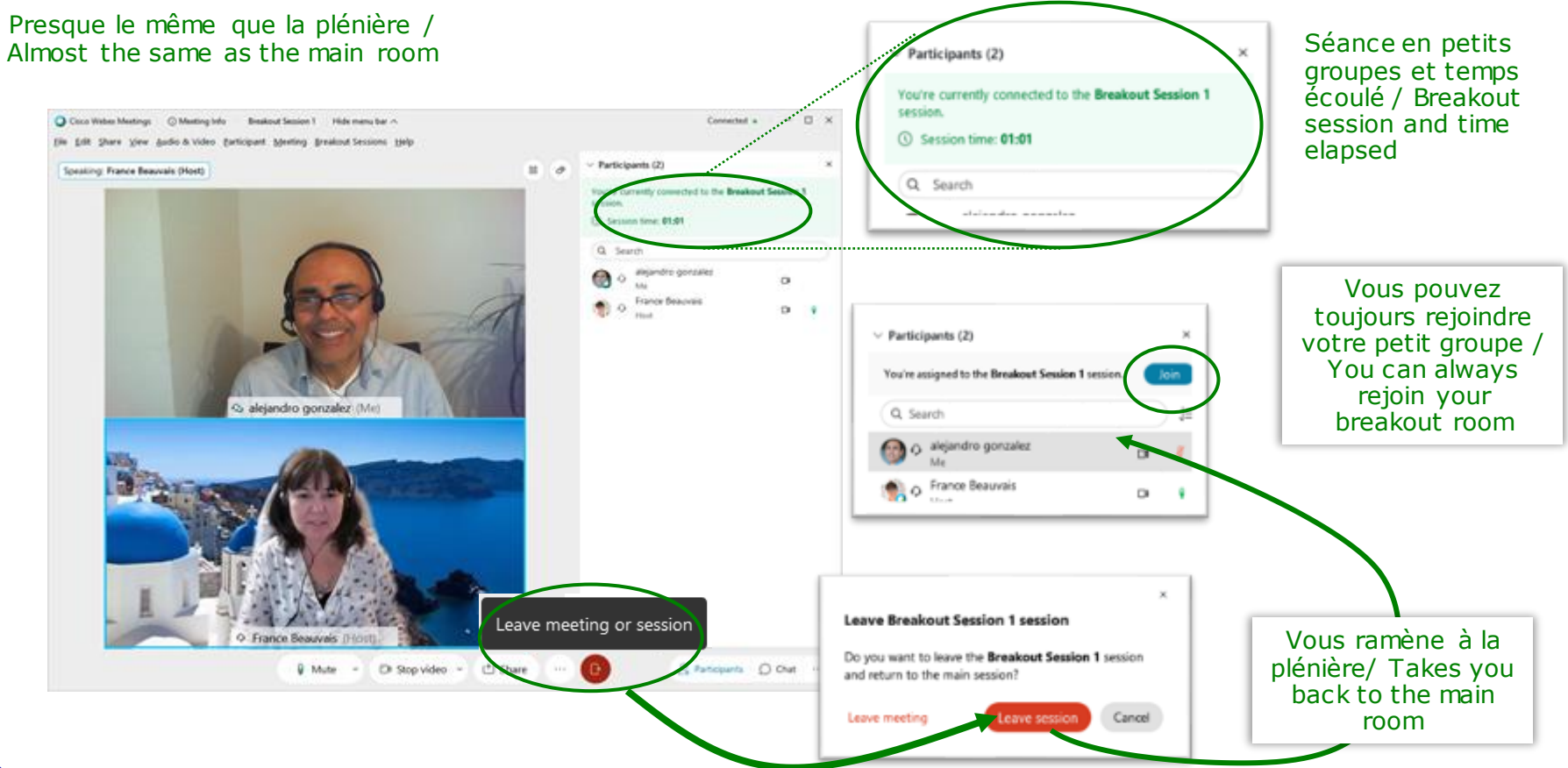

- •Session scindées
- •Rejoindre la session scindées
- •Faites défiler vers le bas et sélectionnez votre Session scindée
- •Breakout Sessions
- •Join Breakout Session
- •Scroll down and select your Breakout Room

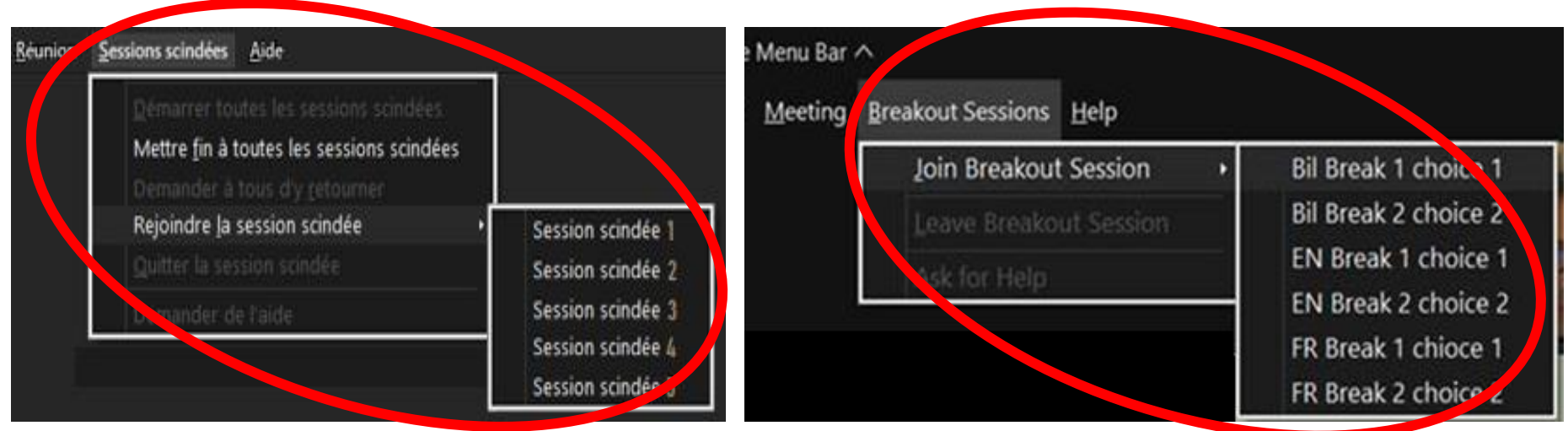